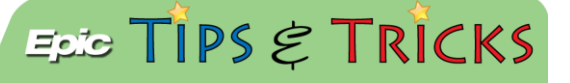

## RAP Workflow

When ED Providers are located in triage and are working as RAP Providers, there is a specific navigator to complete this workflow.

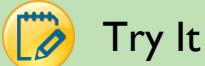

## Try It Out

1. Log in to Hyperspace and open the **Rapid Eval navigator**:

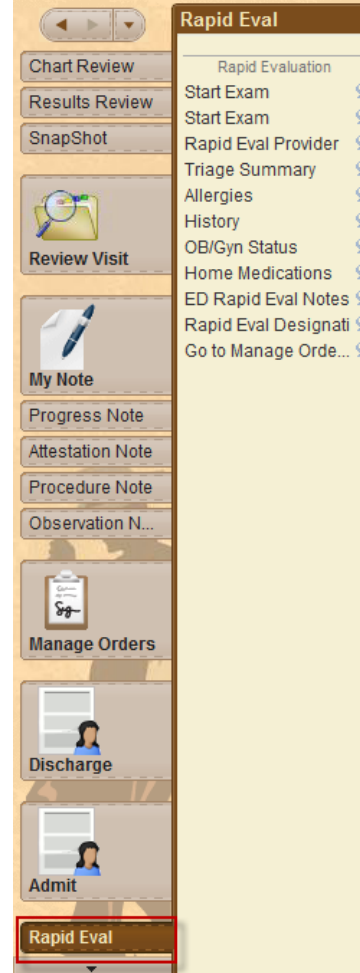

2. The first section allows you to document your **Exam Start** time. Manually change the time to reflect your actual exam start time and then click **Exam Started**:

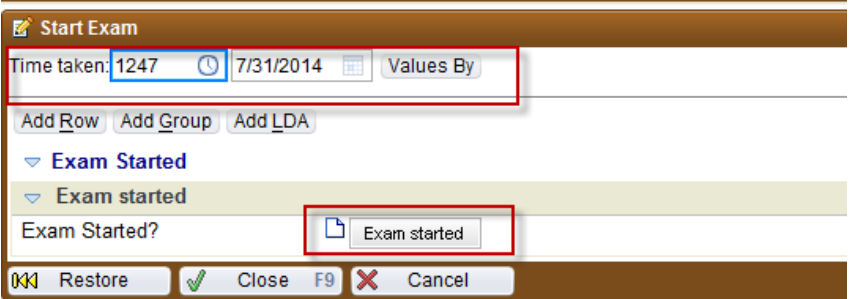

3. Next, you can free text your name as the Rapid Eval **Provider**:

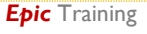

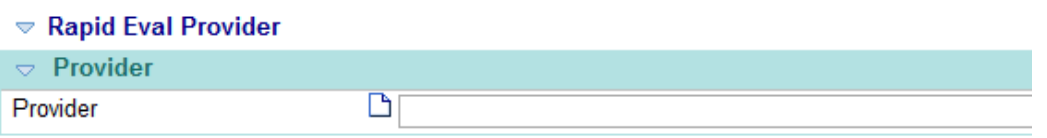

- 4. The following 5 sections (**Triage Summary, Allergies, History, OB/Gyn Status, and Home Medications**) are there to view documentation entered by the Triage Nurse and also to enter any new information provided by the patient.
- 5. The ED Rapid Eval Note is where you can document your initial assessment of the patient and the initial plan of treatment:

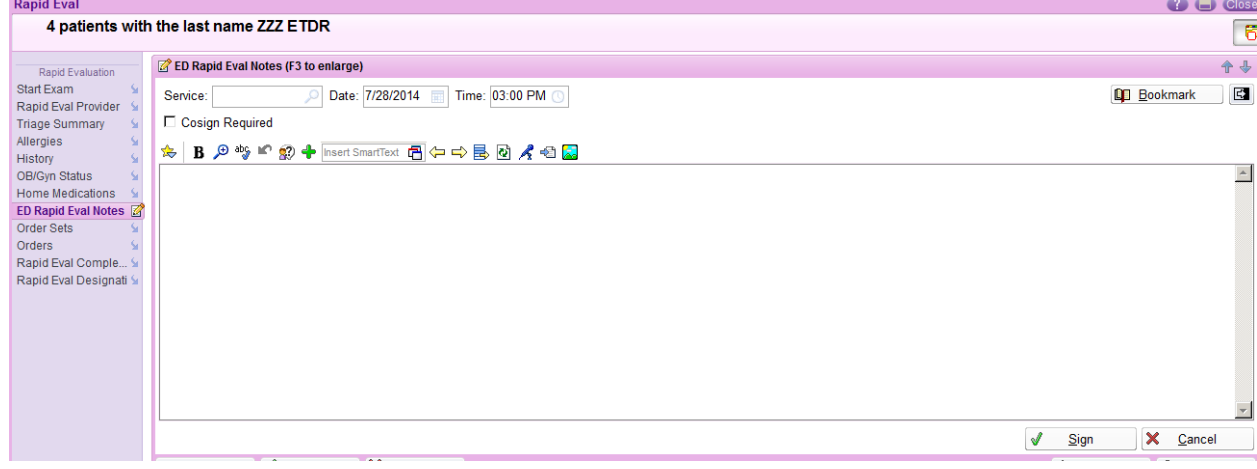

6. Next, document a recommended **Designation** for the patient:

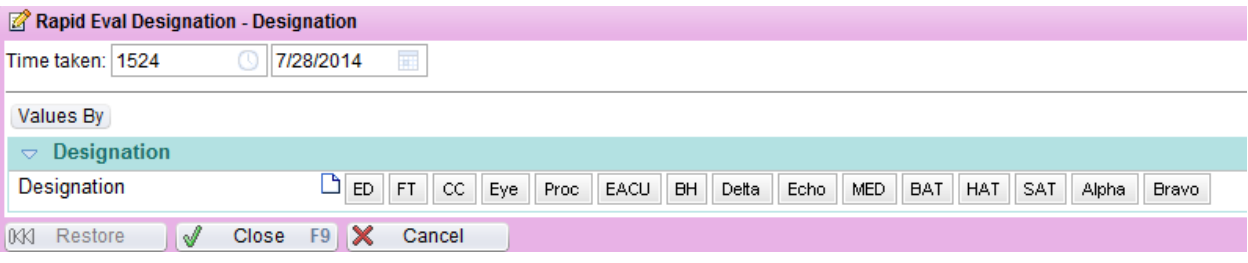

7. Finally, when you click on **Go to Manage Orders**, it will jump you out into the Manage Orders section of the chart. The benefit of this is that you will be able to easily see the orders placed via a NIPO by the Triage Nurses, reducing the risk of placing duplicate orders.

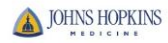